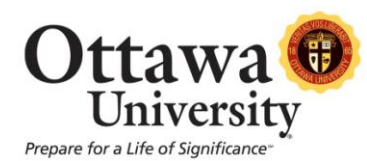

## **How to Change the Display of Your First Name in Blackboard**

This brief tutorial explains how to change how your first name is displayed in Blackboard. This is especially helpful when a student has a "go by" name such as "Bobby" instead of "Robert." In this example, we will change a student's first name from "Susie" to "Lilly."

1. After logging into Blackboard, locate the **Shortcuts** link (usually located at the top left of the screen). Note the student's name is currently displayed as "Susie Pond." Click on the **Personal Information** link.

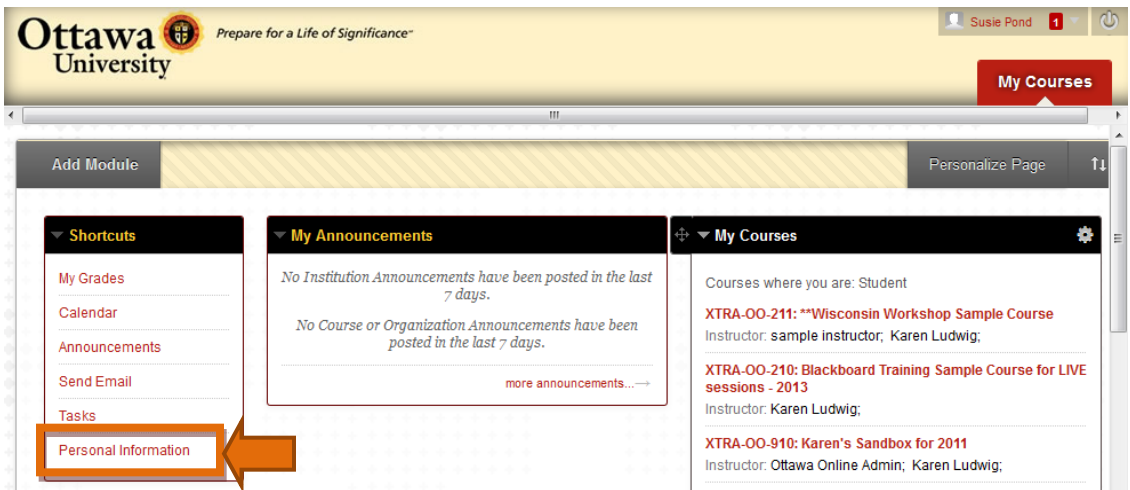

*Image 1: The Personal Information link is highlighted.*

2. The **Personal Information** options are displayed. Click on the **Edit Personal Information** link.

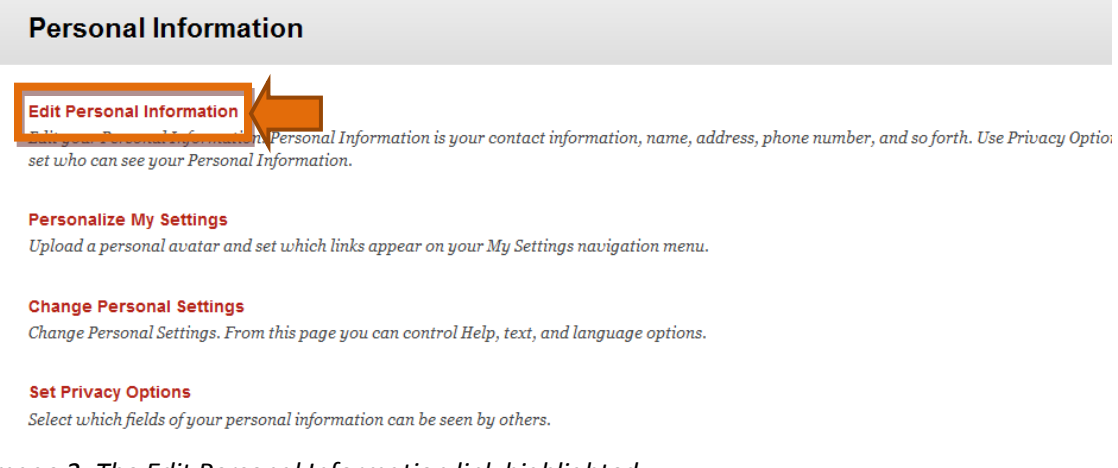

*Image 2: The Edit Personal Information link highlighted.*

3. You now have the option to change your first name. Type your preferred first name in the edit box. **Note:** Changing your first name here changes how it displays in Blackboard only. It does NOT change your personal records with Ottawa University. Click **Submit** when you are done.

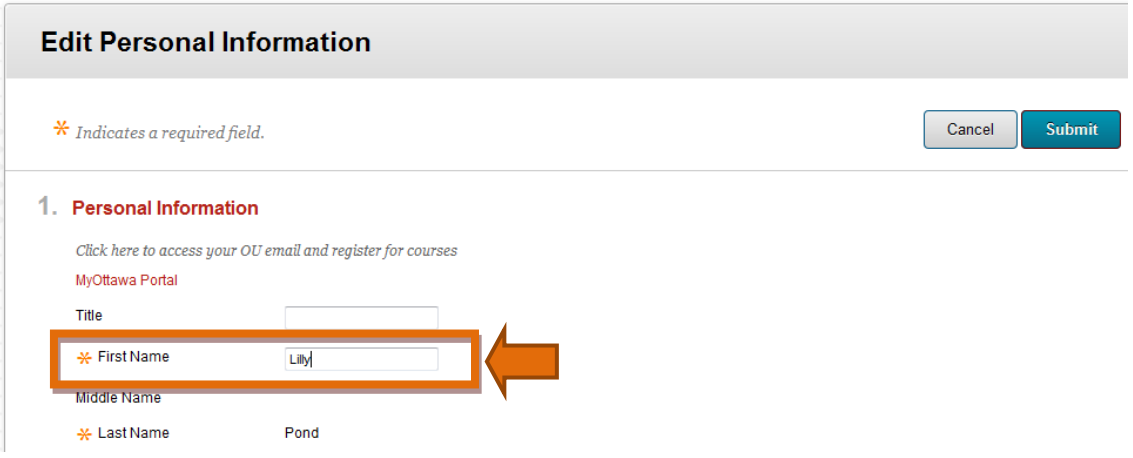

*Image 3: The first name edit box with the new name typed in.*

4. A green confirmation notice displays.

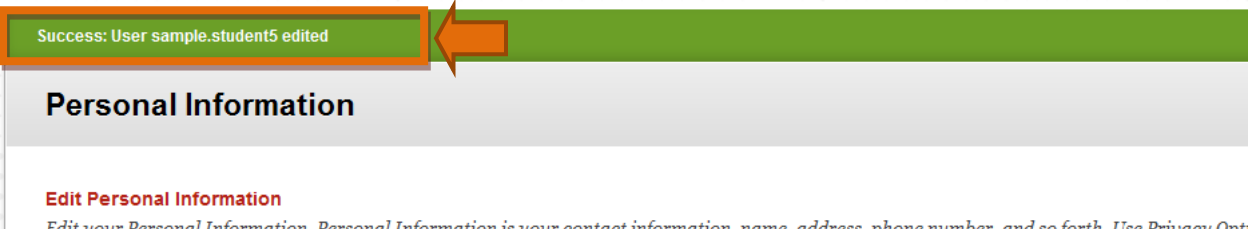

Edit vour Personal Information. Personal Information is vour contact information. name. address. phone number. and so forth. Use Privacu Opti

*Image 4: The confirmation notice displayed at the top of the screen.*

5. Refresh your screen or access another part of Blackboard to view the name change.

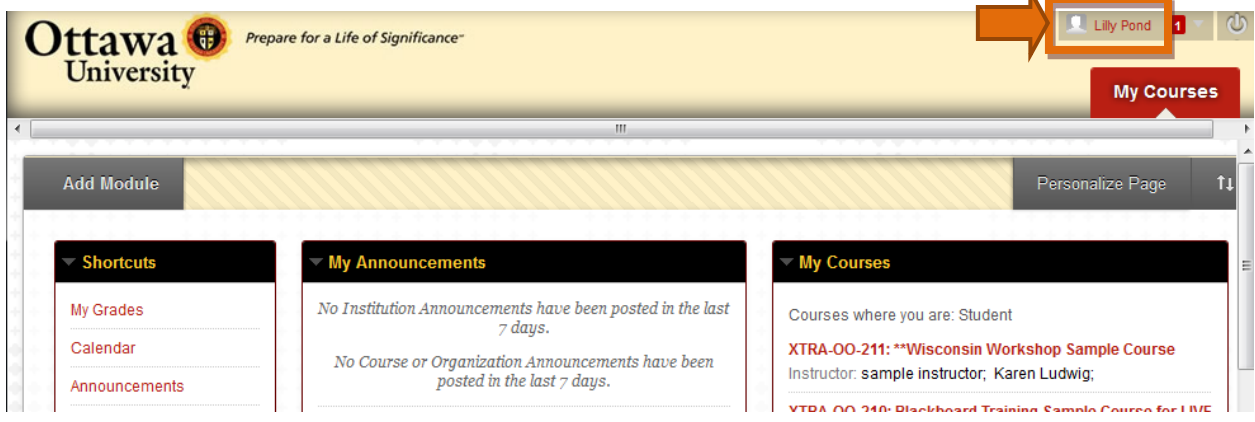

*Image 5: "Susie Pond" now displays as "Lilly Pond" at the top of the Blackboard screen.*

 $\mathbf{A}$